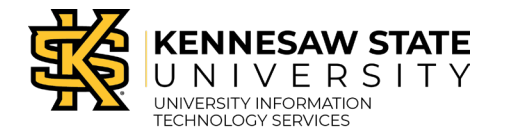

Writing Center - WCOnline

# **How to Schedule and Access an Online Live Feedback Session**

Online Live Feedback sessions are just like face-to-face sessions at our Marietta or Kennesaw campus locations. Sessions take place one-on-one with a Writing Assistant, last approximately 50 minutes, and can address any aspect of your writing. **This guide explains how to create, modify, and access your online appointments.**

### **Making an Appointment**

- 1. Navigate to **[writingcenter.kennesaw.edu](https://writingcenter.kennesaw.edu/)**.
- 2. Click on **Schedule an Appointment**.

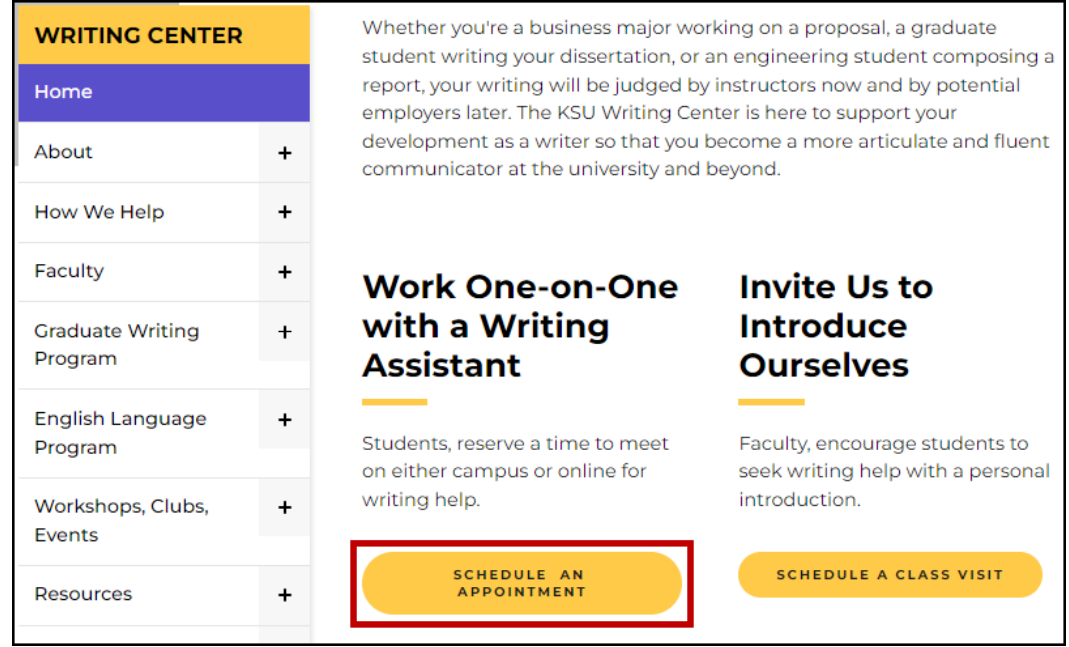

**Click Schedule an Appointment**

3. The Writing Center appointment portal opens. Click **Log In**.

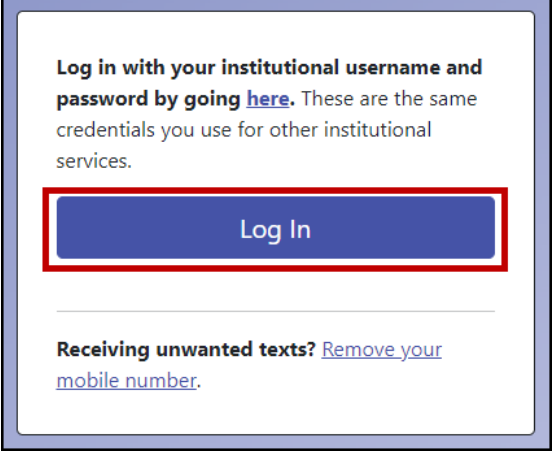

4. Log in with your KSU credentials and authenticate with Duo.

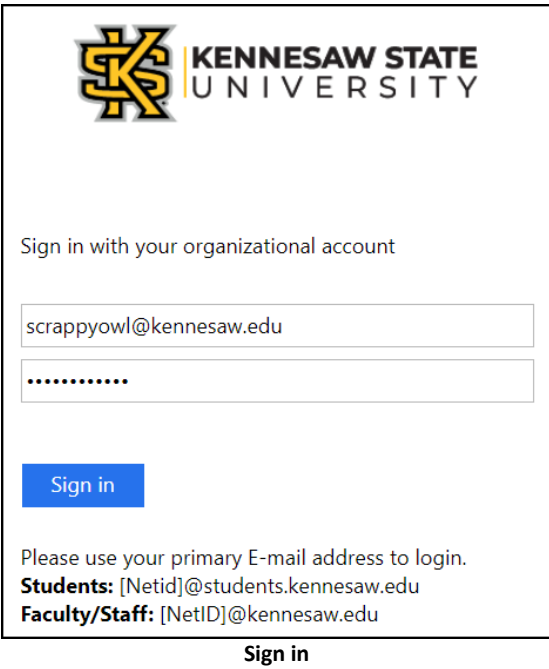

**Note:** If this is your first time logging in, you will be asked to register with your KSU credentials. Once your account is created, you will be able to log in to the system.

5. On the next screen, select the schedule you would like to use for your appointment. You may choose the general schedule for the semester or a more specific option that fits your needs.

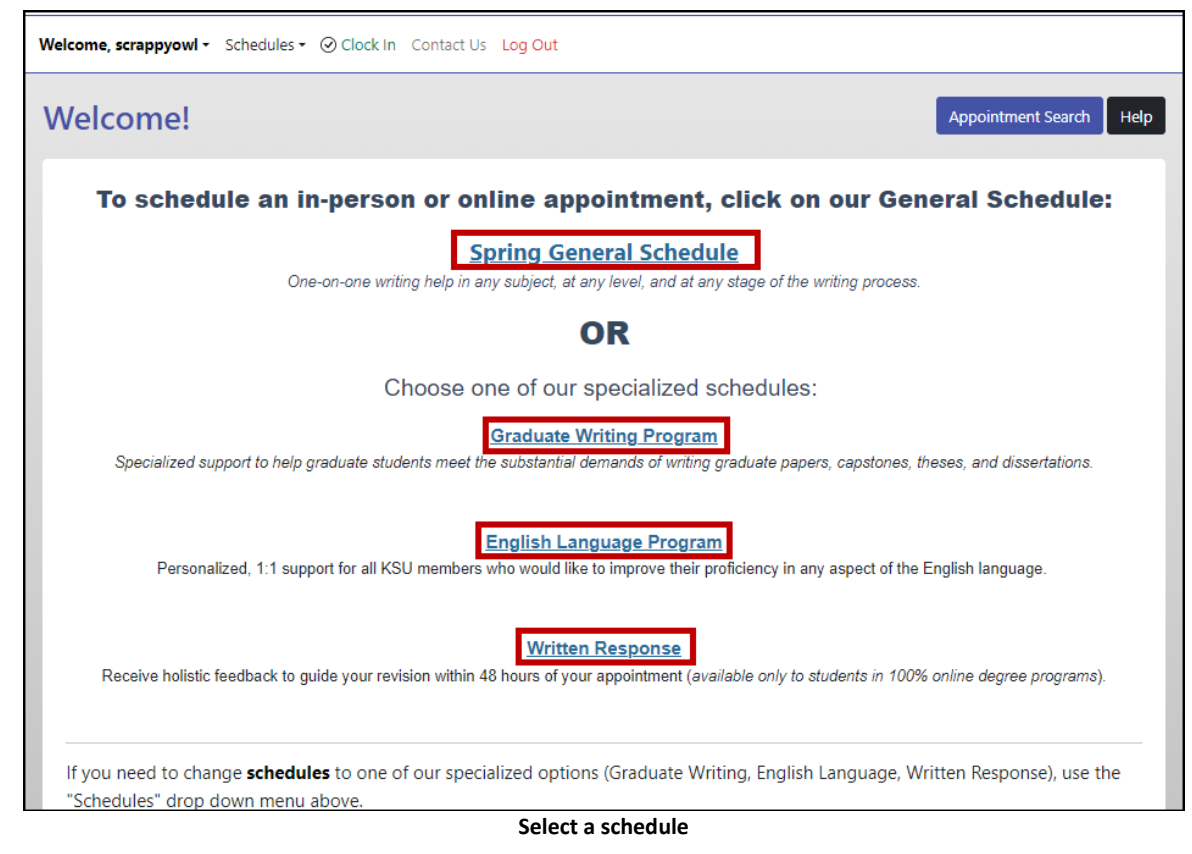

**Note:** You may change your schedule at any time by clicking **Schedules** in the navigation bar, then selecting a different schedule. However, WCOnline schedules are not accessible through direct links on websites, D2L, etc.

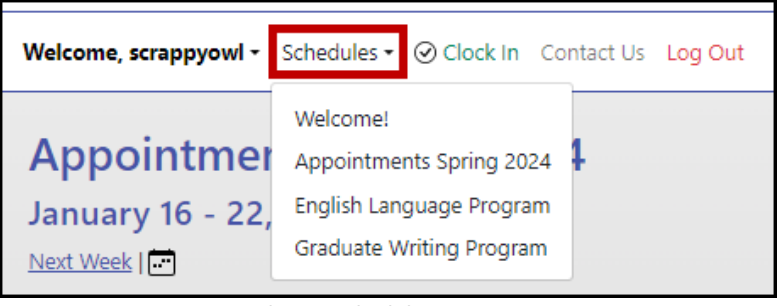

#### **Change Schedule**

- 6. You will be directed to the Appointments screen. Select your desired settings:
	- a. Change dates by clicking **Next Week** or clicking the **Calendar** icon to select a specific date.
	- b. Filter by appointment location.
	- c. Filter by meeting type.
- 7. Click on a **white** square to reserve a date and time for your session.

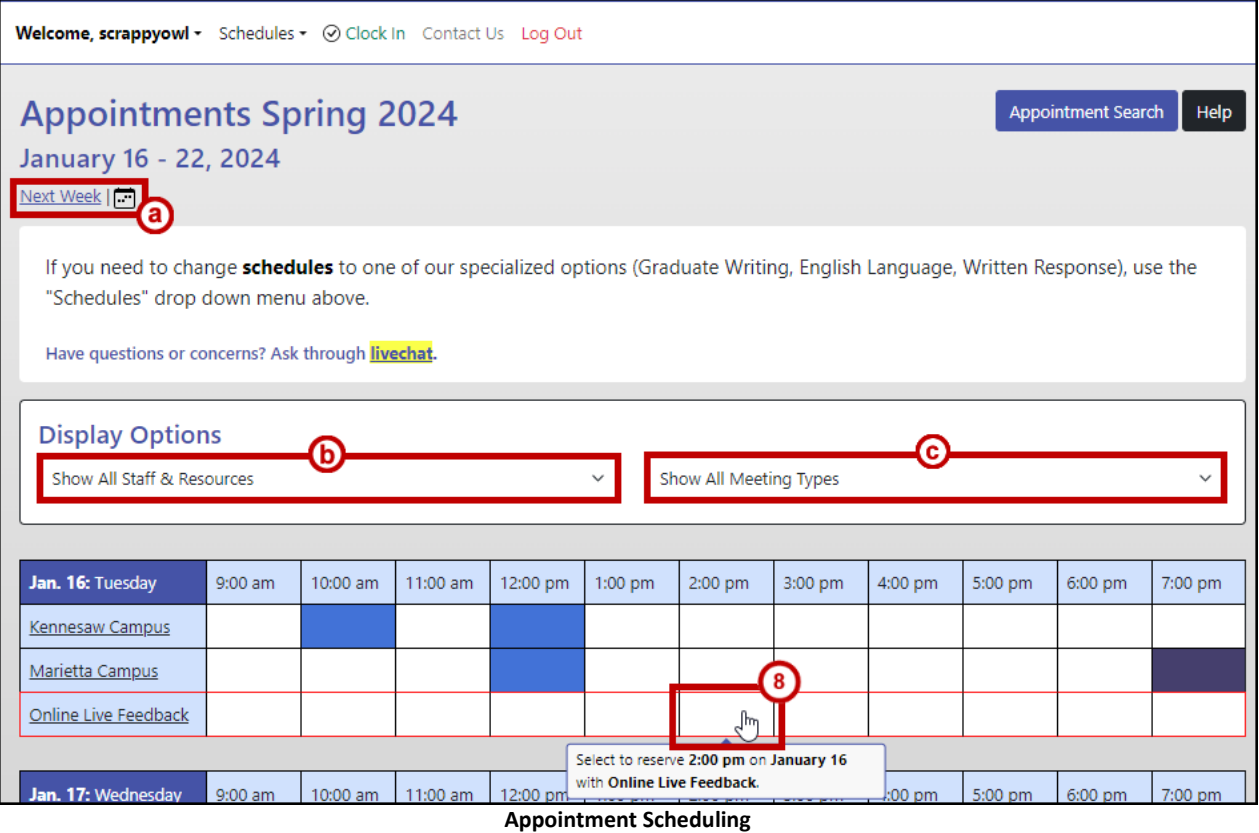

8. The Create New Appointment window opens. Enter all applicable details; enter "N/A" for questions you cannot answer.

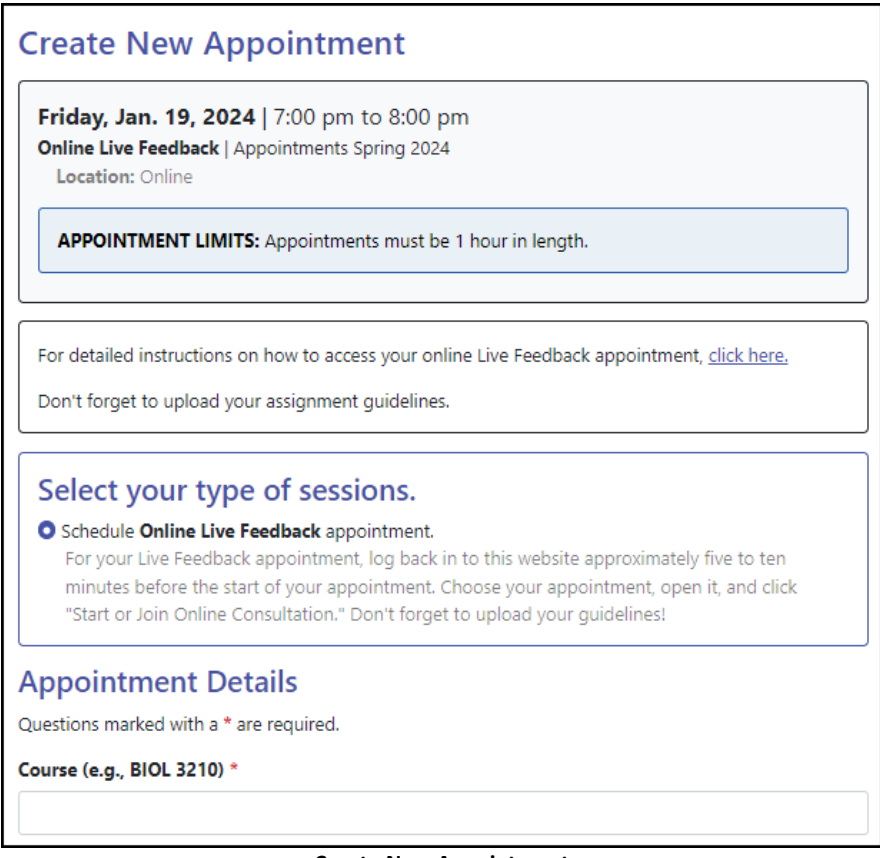

- **Create New Appointment**
- 9. Click **Create Appointment**.

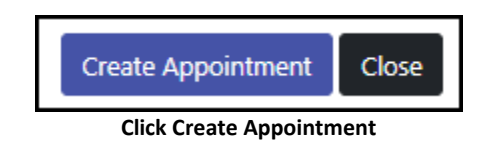

# **Viewing or Modifying Your Appointment**

At any time, you can view your upcoming appointments. If needed, you can also make changes or cancel your appointment.

1. To view your upcoming appointments, click **My Appointments** in the navigation bar. Select any appointment date to view more information.

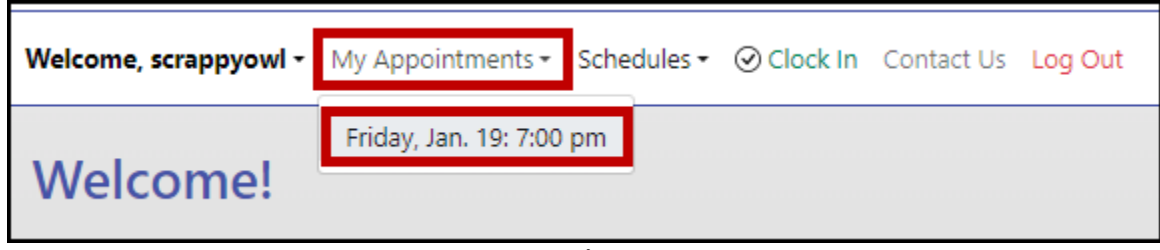

**My Appointments**

**Note:** You may also view your appointment in the schedule view by clicking on the gold square that corresponds with your appointment time.

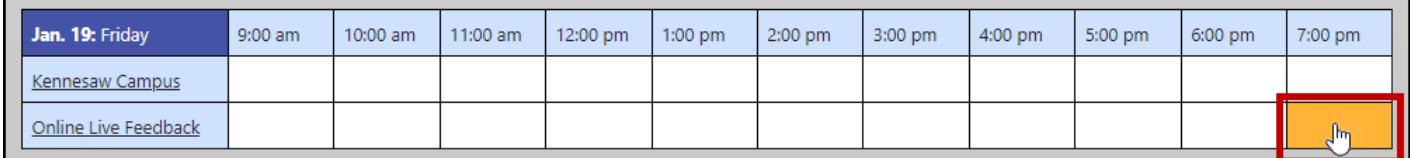

#### **Appointment in Schedule View**

- 2. The Existing Appointment window opens. Select your desired option:
	- a. Attach File
	- b. Edit Appointment
	- c. Cancel Appointment

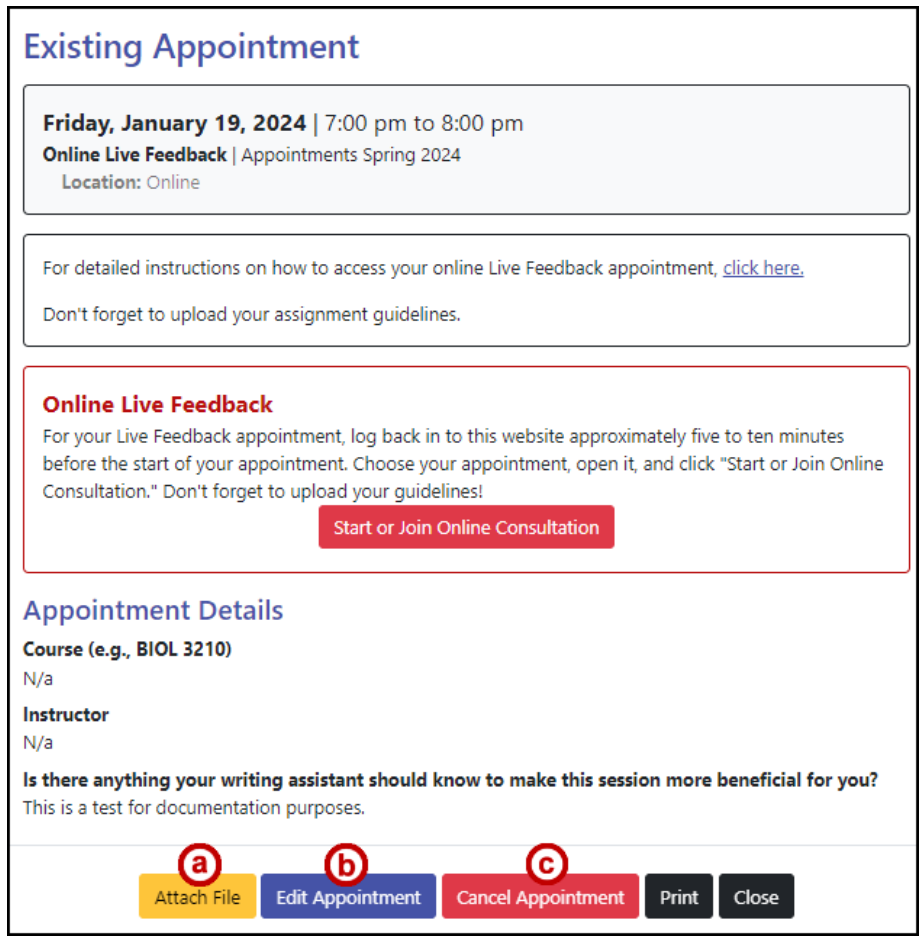

**Appointment Options**

## **Accessing Your Online Appointment**

1. Five minutes before your appointment time, log in to the scheduling system and click **My Appointments** in the navigation bar. Select the appropriate appointment.

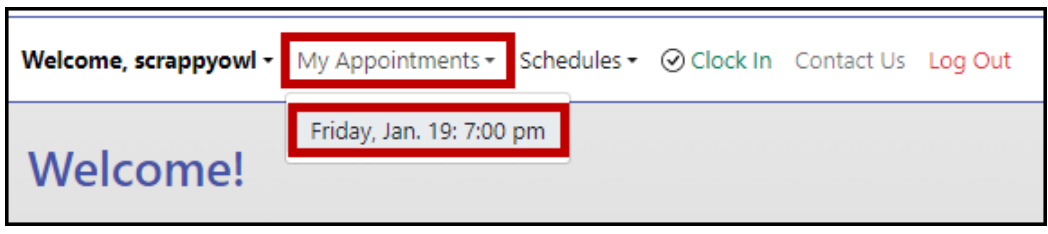

**Select Appointment**

2. The Existing Appointment window opens. Click **Start or Join Online Consultation**.

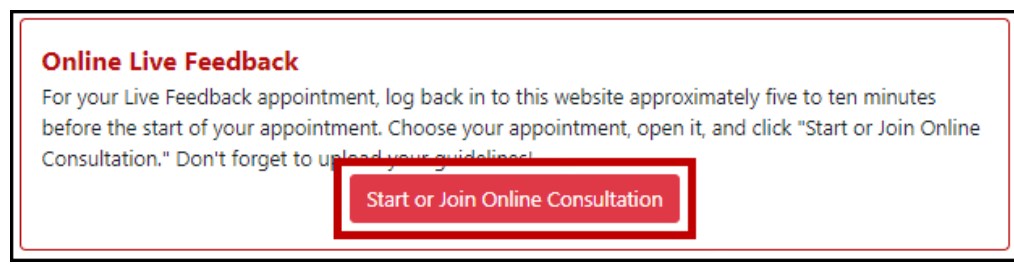

**Start Online Session**

3. The Online Consultation window opens. Click the **Participants** button in the top right to see if a Writing Assistant has joined; if not, they will join you momentarily.

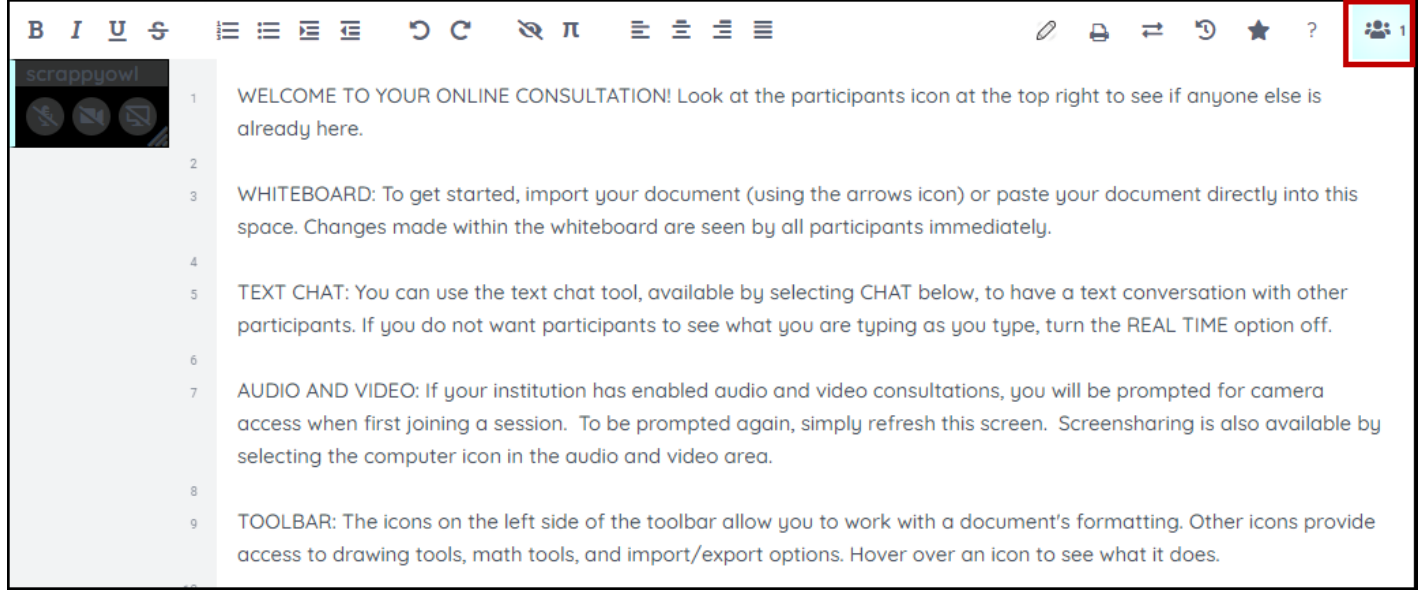

#### **Online Consultation Window**

- 4. When you finish the appointment, exit the session by closing the window.
- 5. You will have access to your Online Live Feedback session for the entire semester, and your work will be preserved within the session.